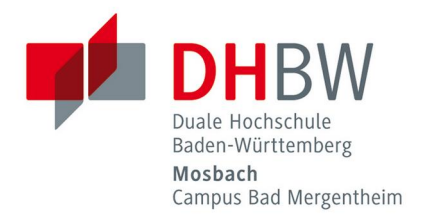

### Einrichtung des WLANs – so funktioniert's // DHBW Mosbach / Campus Bad Mergentheim / IT Service Center

Diese Anleitung beschreibt die Einrichtung des WLANs auf Laptops oder Smartphones.

### Inhaltsverzeichnis

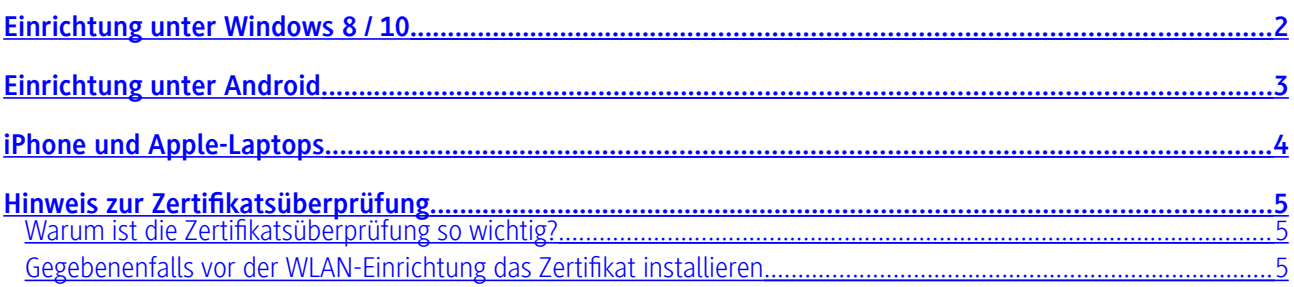

Duale Hochschule Baden-Württemberg Mosbach Campus Bad Mergentheim Schloss 2, 97980 Bad Mergentheim, Tel. : + 49 7931 530-600 www.mosbach.dhbw.de/mgh

**Salling Contract on the Contract of The Contract of The Contract of The Contract of The Contract of The Contract of The Contract of The Contract of The Contract of The Contract of The Contract of The Contract of The Contr** 

<span id="page-1-0"></span>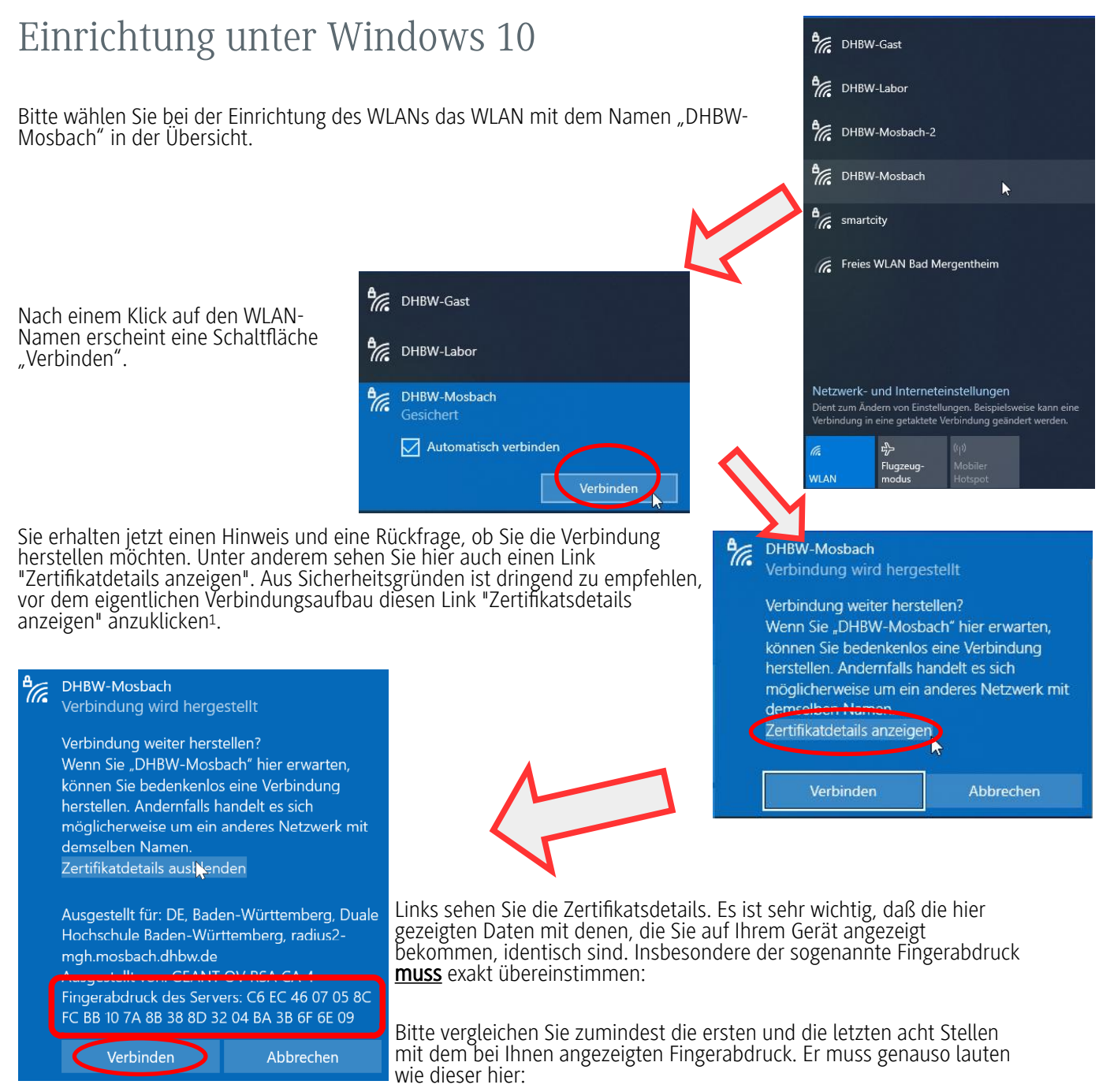

<span id="page-1-1"></span>A4:2E:D6:92:[DB:21:01:84:CB:33:0D:2E:B5:47:2C:03:6A:30:AB:92](db:21:01:84:CB:33:0D:2E:B5:47:2C:03:6A:30:AB:92) (die Daten im Screenshot sind ggf. veraltet)

Sind die Fingerabdrücke identisch können Sie bedenkenlos auf "Verbinden" klicken.

Jetzt werden Sie nach Ihren Zugangsdaten gefragt. Bitte verwenden Sie hier die gleichen Zugangsdaten wie die, die Sie beispielsweise auch für Moodle oder die Anmeldung an den DHBW-PCs verwenden.

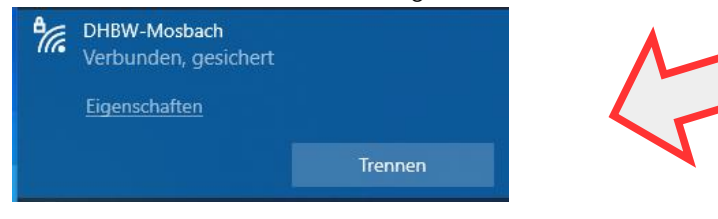

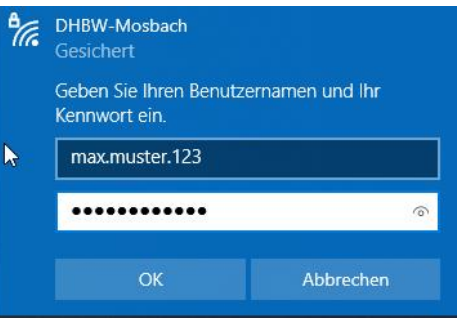

<span id="page-1-2"></span>[1](#page-1-1)Warum das so ist, können Sie in einer kurzen Erklärung auf der letzten Seite dieses Dokuments nachlesen.

Die Verbindung sollte in wenigen Sekunden erfolgreich aufgebaut worden sein. Sollten Sie eine Meldung bekommen, daß die Verbinung nicht hergestellt werden kann, ist vielleicht einfach nur zu viel Zeit zwischen dem Beginn und dem Abschluss des Verbindungsaufbaus vergangen. Wiederholen Sie dann bitte einfach diesen Vorgang.

## <span id="page-2-0"></span>Einrichtung unter Android

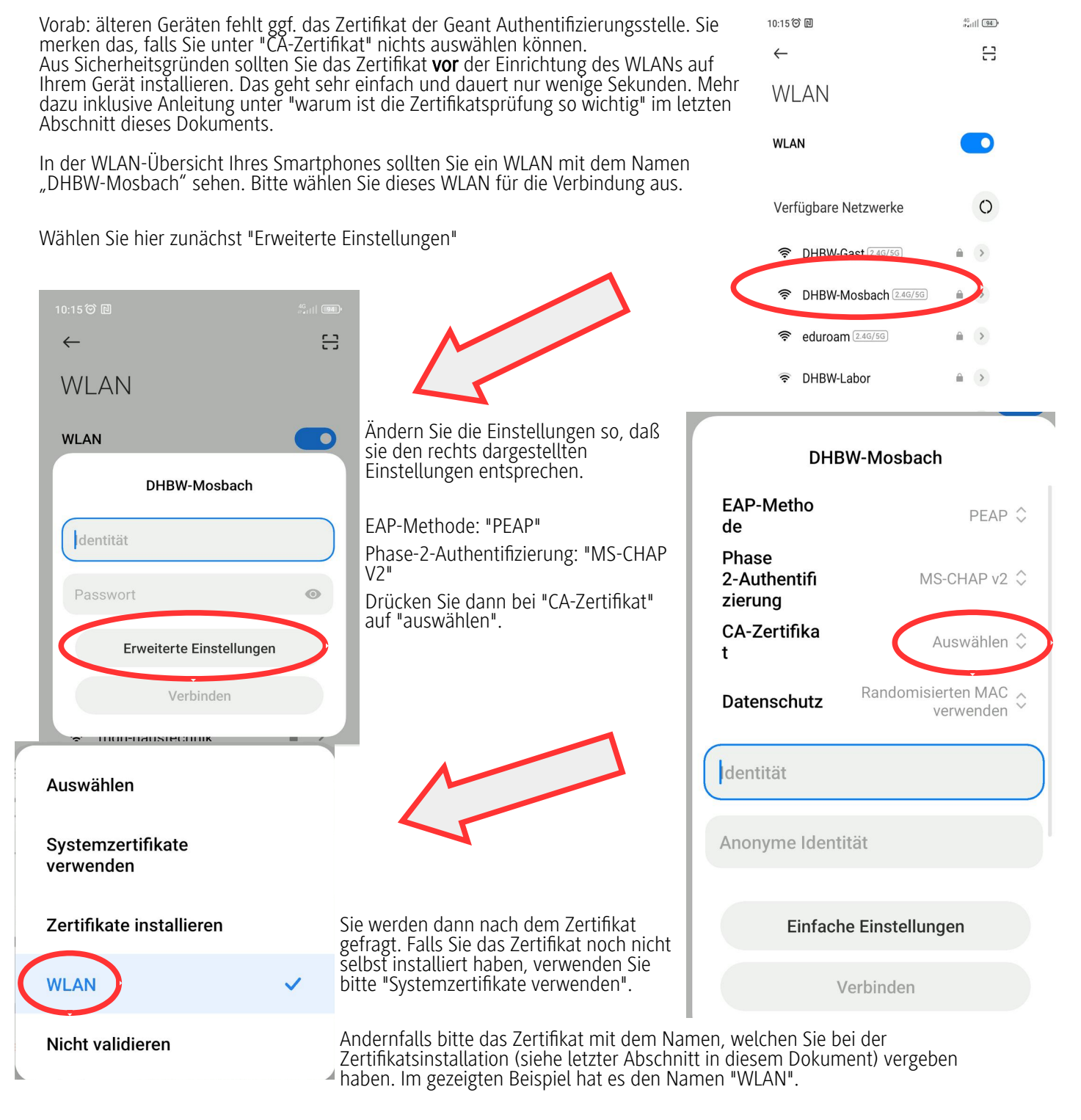

Geben Sie nun etwas weiter unten Ihre Zugangsdaten ein. Das sind dieselben Daten wie die, die Sie auch für Moodle oder die Anmeldung an den DHBW-PCs verwenden.

Bei neueren Geräten ist ggf. noch ein zusätzliches Eingabefeld "Domäne" oder "Domain" vorhanden.

Falls dieses Feld auch bei Ihrem Gerät sichtbar ist, tragen Sie dort bitte "mosbach.dhbw.de" ein.

Wählen Sie abschließend "Verbinden". Damit ist die Einrichtung des WLANs abgeschlossen.

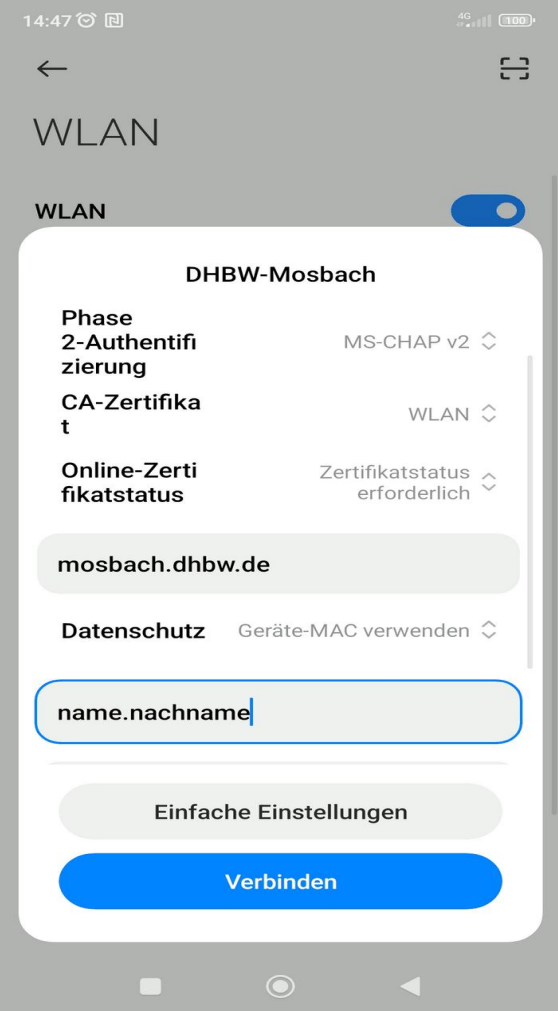

# <span id="page-4-0"></span>iPhone und Apple-Laptops

Wählen Sie das WLAN mit dem Namen "DHBW-Mosbach" in der WLAN-Übersicht.

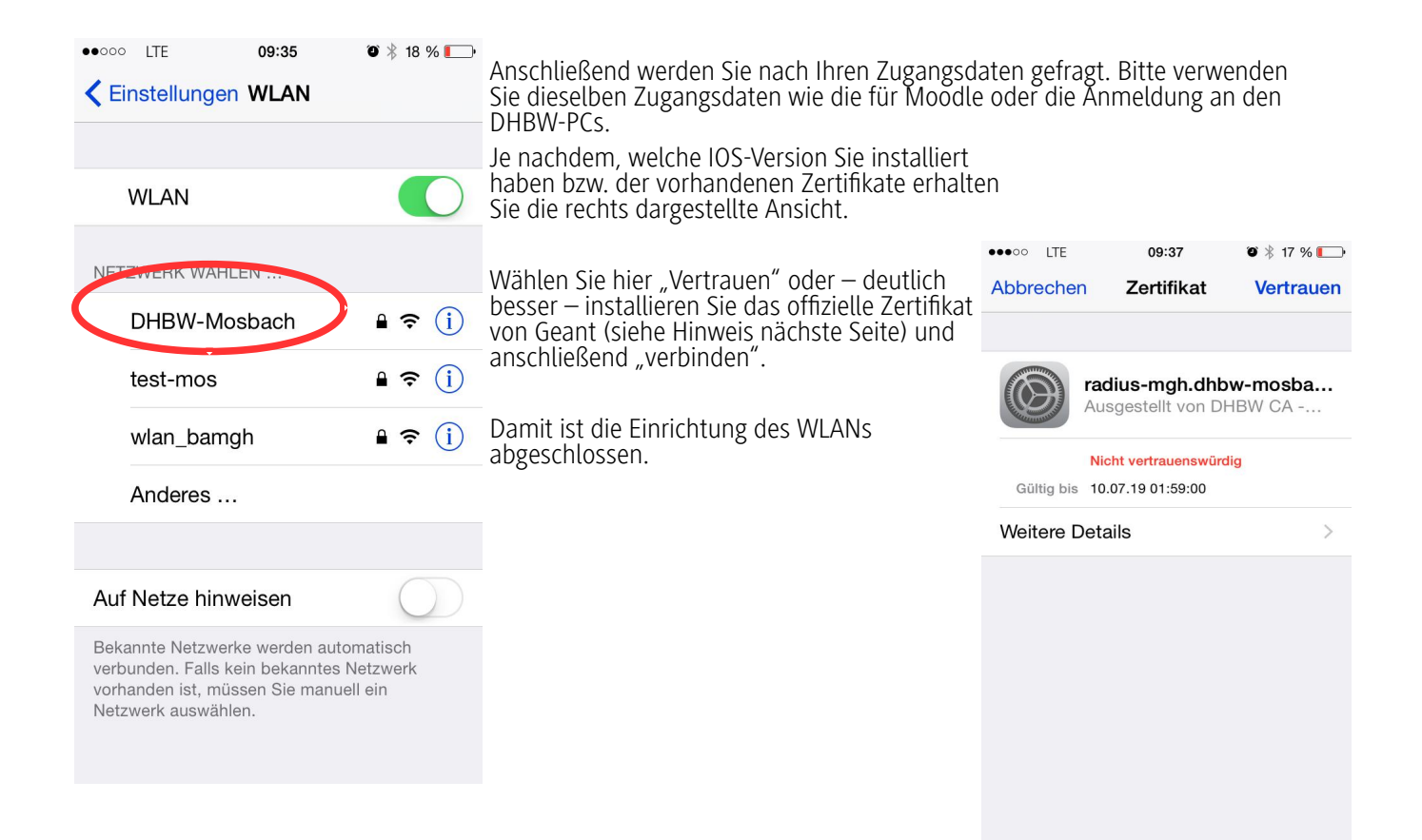

# <span id="page-5-2"></span>Hinweis zur Zertifikatsüberprüfung

Die Verbindung kann theoretisch auch ohne die Zertifikatsüberprüfung aufgebaut werden. Davor ist aber dringend abzuraten. Sie erhalten eventuell auch eine Warnung wie rechts dargestellt.

Falls Sie eine diese Warnung erhalten brechen Sie den Verbindungsaufbau umgehend ab und kontrollieren nochmals den Schritt "Zertifikatsüberprüfung".

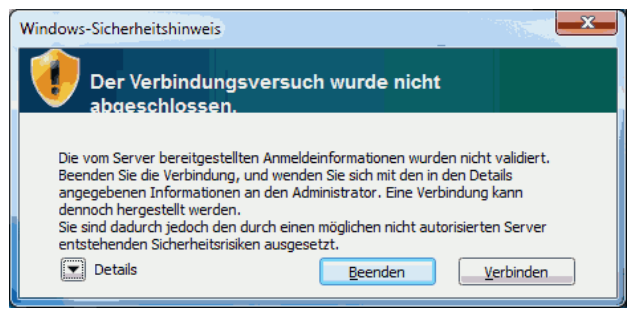

### <span id="page-5-1"></span>Warum ist die Zertifikatsüberprüfung so wichtig?

Praktisch jeder kann ohne nennenswerten Aufwand ein WLAN mit dem Namen "DHBW-Mosbach" bereitstellen. Und wenn Sie sich ohne die Zertifikatsprüfung bei solch einem Netz anmelden haben Sie keinerlei Sicherheit, dass das WLAN auch wirklich zu der Institution gehört, an der Sie sich gerade befinden – es könnte genauso gut ein böswilliger Nachbar oder jemand auf der Straße sein, der über einen vertraut klingenden Namen Zugangsdaten unvorsichtiger Nutzer abfischen möchte.

Falls die WLAN-Verbindung einen Fehler wie den oben dargestellten ausgibt ist die Wahrscheinlichkeit für letzteres ziemlich hoch. Wenn Sie dann noch die für den Verbindungsaufbau erforderlichen Zugangsdaten eingeben können Sie fast sicher sein, dass Sie Ihre Daten einer unbefugten Person direkt in die Hände spielen.

Die Zertifikatsüberprüfung stellt sicher, dass Sie sich bei einem autorisierten Betreiber anmelden und nicht bei jemanden, der sich lediglich als solcher ausgibt. Achten Sie deshalb bitte beim Internet-Zugriff über das WLAN sehr genau darauf, dass Sie das WLAN richtig konfigurieren. Ansonsten besteht die Gefahr, dass Dritte nicht nur Ihre Zugangsdaten, sondern auch Ihren gesamten WLAN-Verkehr mitlesen oder gar manipulieren können.

Sie können durch die Prüfung des Zertifikats sicherstellen, daß Sie sich mit dem richtigen WLAN verbinden: Gleichen Sie vor (!) der Verbindung den an Ihrem Gerät angezeigten Fingerabdruck mit diesem ab:

#### A4:2E:D6:92:DB:21:01:84:CB:33:0D:2E:B5:47:2C:03:6A:30:AB:92

Sind die beiden identisch haben Sie die Sicherheit, daß Sie sich nicht mit einem unbefugten Netz verbinden. Sollten die Fingerabdrücke voneinander abweichen, brechen Sie den Verbindungsaufbau bitte umgehend ab.

### <span id="page-5-0"></span>Gegebenenfalls vor der WLAN-Einrichtung das Zertifikat installieren

Auf den meisten Betriebssystemen ist das erforderliche Zertifikat bereits vorinstalliert. Leider ist das selbst bei aktuellen Smartphones eher selten der Fall.

Falls auf Ihrem Endgerät das Root-Zertifikat von Geant noch nicht installiert sein sollte (insbesondere bei Android-Geräten oft der Fall), folgen Sie bitte der Anleitung auf der nächsten Seite.

#### Zertifikat installieren

Scannen Sie als erstes den QR-Code rechts ein. Er enthält einen Link, welcher Sie direkt zu der benötigten Zertifikatsdatei führt.

Sie finden diese Datei dann in Ihren Downloads (geräteabhängig), das könnte ungefähr so aussehen wie unten dargestellt:

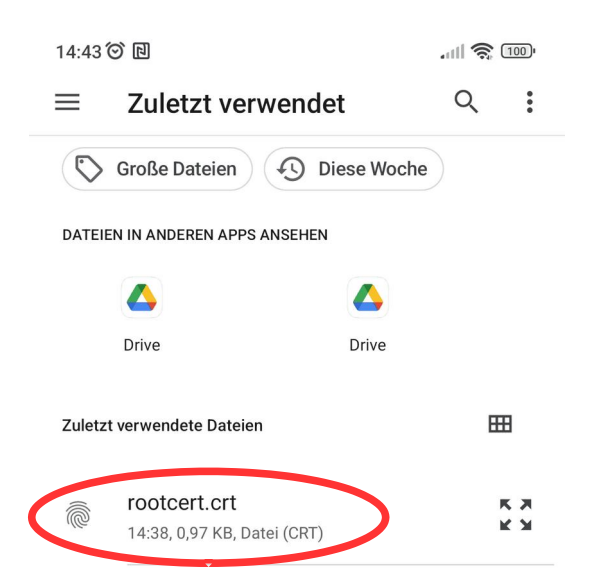

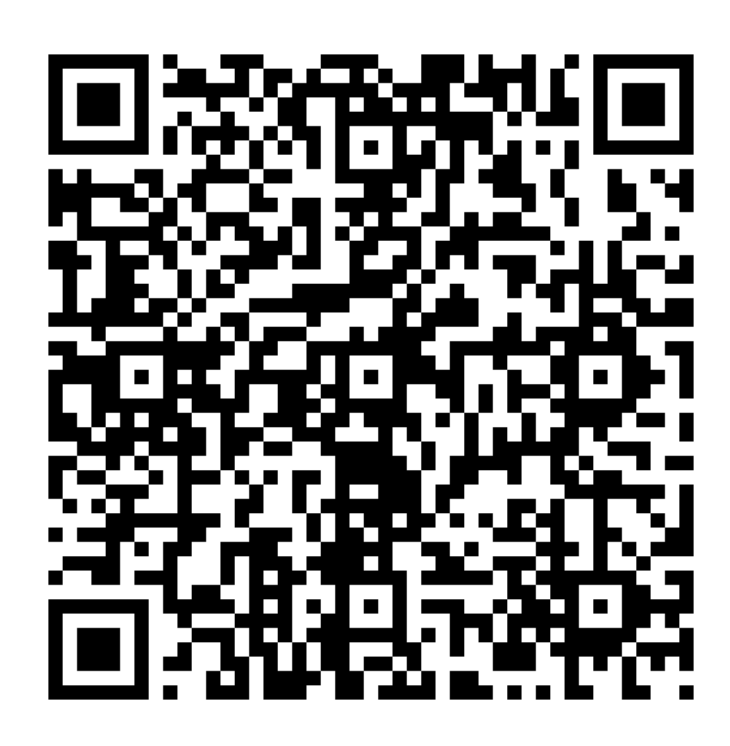

Wählen Sie diese Datei jetzt aus. Je nach Gerät werden Sie jetzt entweder direkt gefragt, ob Sie dieses Zertifikat installieren möchten – oder Sie erhalten einen Hinweis, daß Sie das Zertifikat über einen gesonderten Zertifikatsmanager installieren müssen. Diesen finden Sie – wieder abhängig vom Gerät – unter "Einstellungen" -> "Sicherheit" -> "Anmeldedatenspeicher" -> "Zertifikate aus dem Speicher installieren".

Sie werden nach einem Namen für das Zertifikat gefragt. Hier können Sie einen beliebigen Namen vergeben, "WLAN" bietet sich beispielsweise an. Sie werden das Zertifikat bei der eigentlichen WLAN-Einrichtung später unter dem hier vergebenen Namen finden.

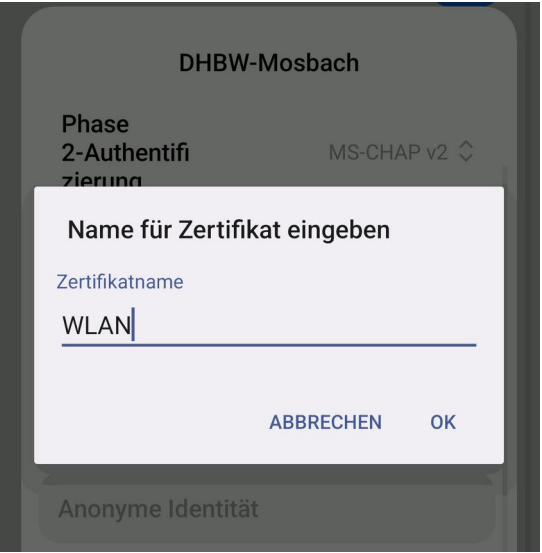